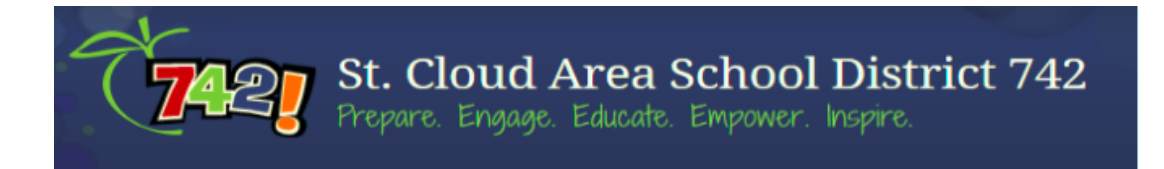

## **How to View Report Cards in Skyward Family Access**

## **Please follow the process below to view your child's report card in Skyward Family Access**

Login to Skyward Family Access

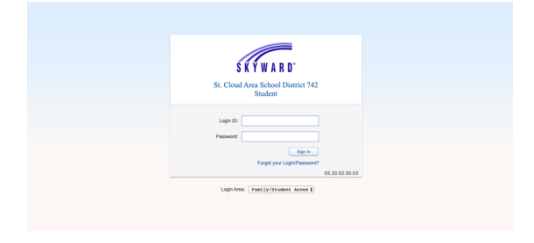

Once logged into Family Access, it will display your home screen. Select **"Portfolio"** on the left as shown below.

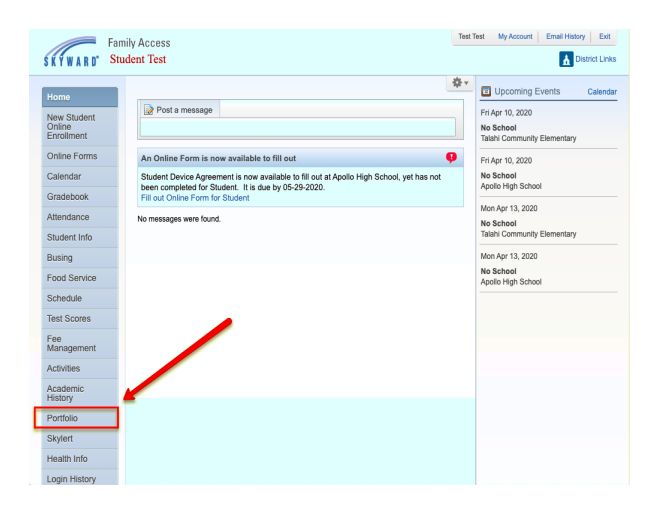

Once you have selected **"Portfolio"**, it will display the **"Portfolio - Attachments"** screen as shown below.

This area displays all report cards that have been generated for your student. Select the appropriate year and grading period link and your child's report card will display.

Please Note: If you have multiple students within the district, you will see an area displayed for each of them with their attachments listed below.

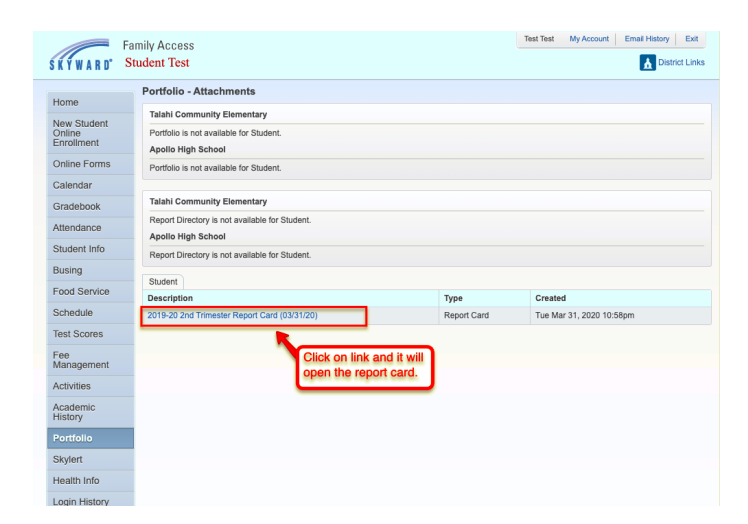

If you have any questions or concerns regarding your child's report card, please contact the main office of your child's school.